## **ACCESSO AL SERVIZIO INFORMAZIONI**

eg<br>Za

Scaricare l'applicazione "eCivis" sul proprio dispositivo **IOS** o **ANDROID** o collegarsi al sito:

**https://fioranomodenese.ecivis.it**

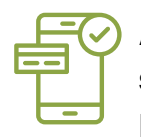

Aprire l'app "eCivis" e **selezionare** il Comune di Fiorano Modenese tramite la finestra "Seleziona comune"

Accedere con le proprie **credenziali SPID, CIE**

**NON HAI SPID? Ottienilo gratuitamente,** contatta URP, Casa Corsini o BLA

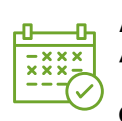

Andare alla sezione "Prenotazioni" e **disdiere il pasto quando necessario.**

**L'accesso all'area riservata** è esclusivo del genitore intestatario dell'avviso di pagamento.

Tuttavia, si può **delegare l'altro genitore** per la disdetta del pasto **compilando apposito modulo on-line.**

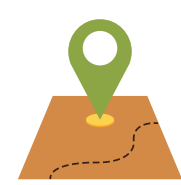

### **Servizio Istruzione**

**Villa Pace** via Marconi 106 Fiorano Modenese **Tel**.: 0536 833420 **scuola@fiorano.it**

**Scarica la guida**

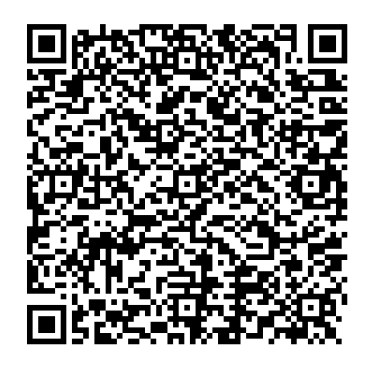

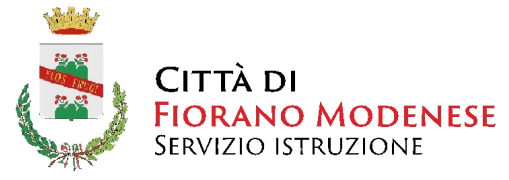

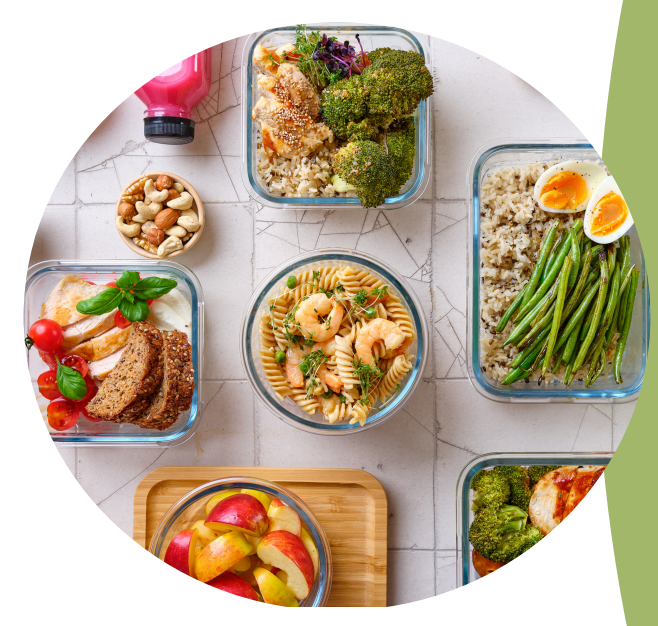

**Annoscolastico2024/2025**

# **NUOVA MODALITÀ PRENOTAZIONE PASTI**

**SCUOLA PRIMARIA**

Dall'a.s 2024-25 **il servizio mensa nelle scuole primarie** sarà gestito tramite l'applicazione **eCivis** disponibile su su Play Store e Apple Store.

## *<u>∵eCivis</u>*

### **ACCESSO ALL'APPLICAZIONE**

Prima di poter utilizzare l'applicazione è necessaria la scelta del Comune/Ente di riferimento utilizzando la finestra "**Seleziona comune"**. Per accedere cliccare Entra con SpID e selezionare il proprio provider.

L'accesso all'area riservata potrà avvenire esclusivamente da parte del genitore intestatario dell'avviso di pagamento **tramite SPID o CIE** (carta d'identità Elettronica).

Lo stesso potrà delegare alla disdetta del pasto anche l'altro genitore, compilando apposita modulistica, disponibile on-line su **[fioranomodenese.ecivis.it](http://fioranomodenese.ecivis.it/)** nella sezione "moduli on-line"

**Cliccando su "prenotazioni"** si visualizzano gli alunni che usufruiscono del **servizio mensa** collegati all'utente/genitore. **Selezionando un servizio con stato "Attivo"** (evidenziato dal simbolo > a destra della riga) è possibile **prendere visione del calendario mensile** delle giornate di servizio per le quali si può **effettuare la variazione di frequenza pasto.**

### **CALENDARIO**

Selezionando la riga, appare il **calendario** con l'indicazione delle possibili **giornate prenotabili** future (giorno segnalato con riquadro verde) dove automaticamente l'alunno riceverà il pasto.

**Posizionandosi sulla giornata interessata è possibile impostare l'assenza o il pasto bianco.** Cliccando sul pulsante in alto a destra si visualizza la legenda del Calendario di Prenotazione.

### **PULSANTE LISTA**

**Cliccando sul pulsante "Lista" si visualizzano le giornate elencate sulle quali è possibile apportare le variazioni (assenza/pasto bianco).**

Alla **prima variazione** su di una giornata, sia da Calendario che da Lista, in basso **si attivano i pulsanti** per la conferma o l'annullamento delle variazioni effettuate**.**

### **DOWNLOAD DELL'APP PRENOTAZIONI COMUNICAZIONE DELLE PREFERENZE**

### **LE PREFERENZE ALIMENTARI COMUNICATE SARANNO GIÀ CARICATE NEL SISTEMA.**

**ATTENZIONE: UNA VOLTA ISCRITTI AL SERVIZIO MENSA TUTTI I PASTI SONO AUTOMATICAMENTE PRENOTATI**

**DISIDIRE LA PRENOTAZIONE DEL PASTO NEI GIORNI IN CUI NON SI DESIDERA USUFRUIRE DEL SERVIZIO, FINO A 7 GIORNI PRIMA O ENTRO LE 9.15 DEL GIORNO STESSO.**

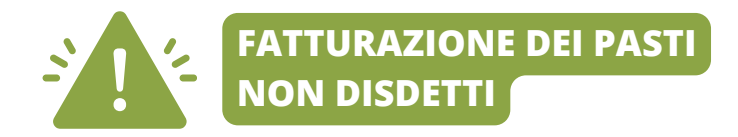

**IN CASO DI ASSENZA DEL BAMBINO/A DA SCUOLA PER CIRCOSTANZE IMPREVISTE O PROGRAMMATE (AD ES. MALATTIA, SCIOPERI, OGNI CHIUSURA STABILITA DALLA SCUOLA…)**

### **È SEMPRE NECESSARIO ACCEDERE AL SISTEMA E DISDIRE IL PASTO ENTRO LE ORE 9.15.**

Nel caso l'ASSENZA DELL'ALUNNO/A non venga inserita a sistema (entro le 9.15 dello stesso giorno),

**IL PASTO DOVRÀ ESSERE PAGATO ANCHE SE NON CONSUMATO.**